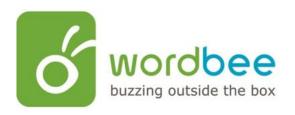

# Quick start User guide

Freelance

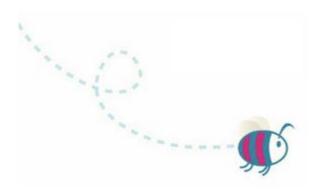

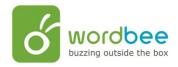

# **Table of Contents**

| For | reword                                           | 3  |
|-----|--------------------------------------------------|----|
| l.  | The Wordbee Translator Interface                 | 4  |
| Log | ging on Wordbee                                  | 4  |
| Cre | eating a project:                                | 5  |
| Ste | ep 1: Completing the 'New Project details' page: | 5  |
| Ste | ep 2: Uploading the document(s)                  | 8  |
| Ste | ep 3: Adding resources                           | 11 |
| Ste | ep 4 : Counting words                            | 13 |
| Ste | ep 5: Delivering the project                     | 15 |
| II. | The translation interface                        | 17 |
| Ho  | w to reach Wordbee translation interface?        | 18 |
| The | e different panels:                              | 19 |
| A)  | The source language panel                        | 19 |
| B)  | The target language panel                        | 20 |
| C)  | The status bar                                   | 23 |
| D)  | The navigation menu                              | 25 |
| E)  | The Translation Finder panel                     | 28 |
| F)  | The Comments & Discussion panel                  | 29 |
| G)  | The Quality Assurance panel                      | 29 |
| H)  | The Segment Information panel                    | 29 |
| I)  | The Document Viewer panel                        | 29 |

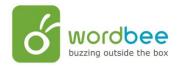

## **Foreword**

Welcome to Wordbee Translator.

The following document is meant to help you to start using Wordbee Translator rapidly. Not all the functionalities are described, but if you feel the necessity to discover them, please click on Help situated at the top of your home page once you are logged on your personal online workspace.

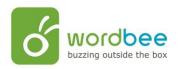

#### I. The Wordbee Translator Interface

## **Loging on Wordbee**

The Welcome page is available on: www.wordbee-translator.com by clicking on Login.

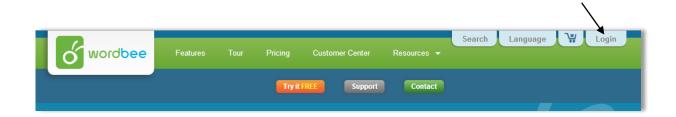

You reach the login page:

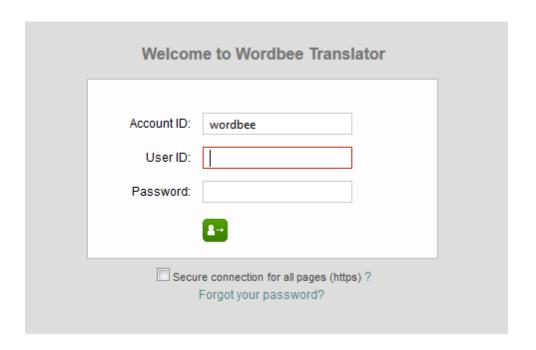

Once you have entered your Account ID (name of your company), your user ID and your password, click on you will be redirected to your home page.

Forgot your password? Click on Forgot your password? You will need your account ID and user ID to get reminded of your password by e-mail.

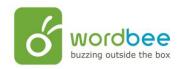

## **Creating a project:**

A standard project involves five general steps:

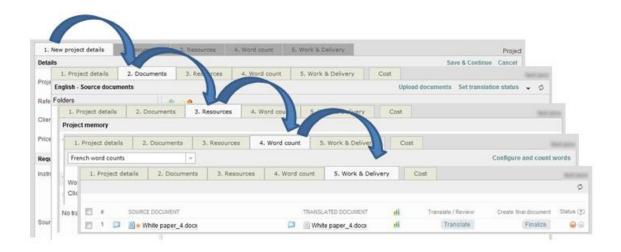

#### Step 1: Completing the 'New Project details' page:

- From the **Home** page, click on or point to the Project's down arrow.
- Select New Standard project from the list.

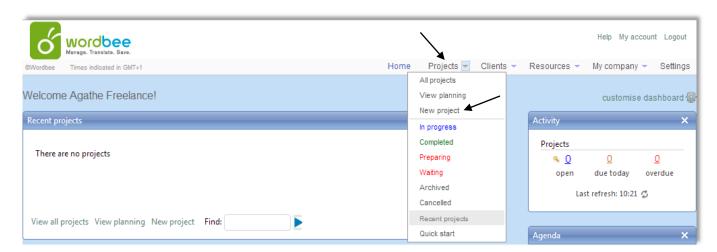

<u>Note</u>: You can also create a project by clicking on **New project** situated in the **Quick links** section of the Home page, or by clicking on the **Project's tab** and then on **New project**.

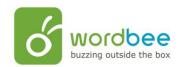

> You now need to fill in the details. This is always the first step. All the other tabs are disabled until you finish completing this page.

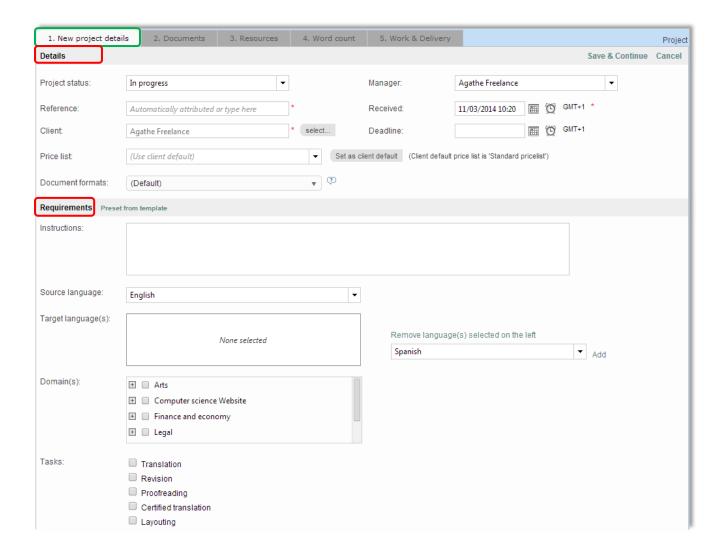

#### Remarks about the fields:

- In the details section:
- → Reference: If you do not attribute a reference name to your project, Wordbee will automatically attribute it a reference number made of the year and a sequential number.
- → The price list: It will be used by Wordbee Translator to estimate the translation costs and create the proposal that will be presented to your client.

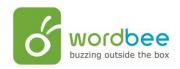

- In the requirements section:
- → Click on **Preset from templates** to select a project template among those registered.
- → **Source language:** You can only select one source language. To select it, click on the drop down arrow.
- → Target language(s): You can select one or multiple target languages. To select a language, click on the dedicated field and type the first letters of the language, Wordbee will automatically complete the word, or you can click on the drop down menu and select the language you need. After the selection click on Add. Renew the operation if you need to select multiple languages.
- → **Domains:** Field(s) of expertise according to which the documents will be classified (ex. data-processing, health, finances, and so on).
- → Tasks: Jobs to be done within the framework of the project (translating, revising, etc...).

**Note:** If you are the administrator of the platform, you can customize the list of domains and tasks by clicking **on**:

Settings → Customization → Translation settings → Task categories → Translation domains

- Once you have finished completing, click on Save & Continue
- You reach the second tab, Documents.

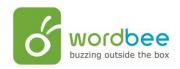

## Step 2: Uploading the document(s)

#### This is a list of file formats supported by Wordbee:

Adobe FrameMaker, Adobe InDesign, Adobe Photoshop, ASP.NET web pages, Code files, Dita files, InCopy files, INI files, iOS strings files, Java properties, JSON files, Microsoft Excel, Microsoft Powerpoint, Microsoft Visio, Microsoft Word, Microsoft.Net resources, Open Office Format, PDF files, Plain text, PO/POT files, RTF files, Trados bilingual files, Transit language files, TTX files, Web pages, XLIFF files, XML files, XSL files

Click on the Documents tab.

On the left, you can see that some folders have automatically been created according to the source and target language(s) selected during the previous step.

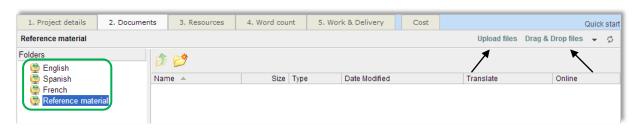

- To upload your documents you can click on **Upload files** or **Drag & Drop**.
- If you choose the **Upload Files** option, click on **Add**, select your documents, one by one or in zip files, and upload them by clicking on **Upload**.

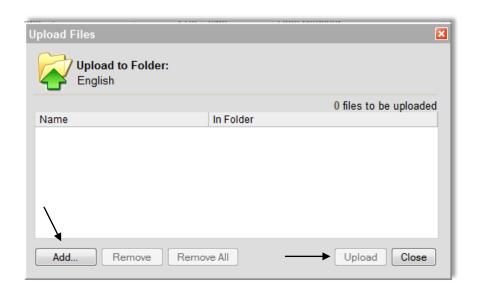

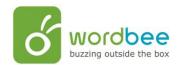

Once the document has been uploaded, you have to set its translation status, to do so, select the document and click on **Set translation status**. A pop-up window opens:

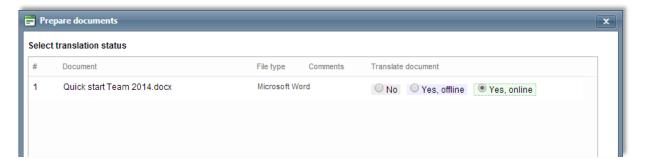

#### You have three options:

- <u>Yes, online translation</u>: The document will be translated using Wordbee Translator Web interface.
- <u>Yes, offline translation</u>: Choose this option for document formats that are not compatible with Wordbee.
- No: The document will only be used as a reference by the supplier.
- > Click on **Confirm** to validate your choice. A new pop-up window opens:

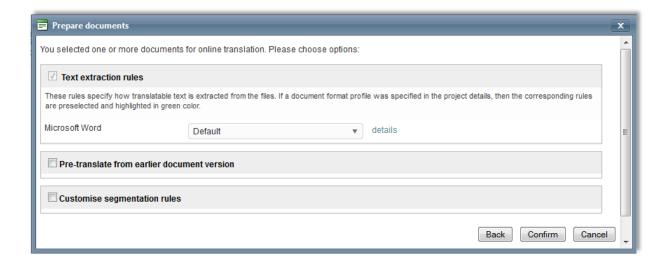

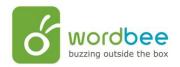

- You have to choose which extraction rules you want to apply to your document(s)
- Tick the Pre-translate from earlier document version box if you have already translated similar document. Wordbee will pre-translate your document from the previous version, so that you do not have to translate your document all over again; only the new or modified segments are left empty. It is a highly reliable functionality
- ° Customize the segmentation rules (how you want to split the paragraphs into segments) by ticking the **Customize segmentation rules** checkbox.
- Click on Confirm to validate your choice.
- ➤ The **green mark** and the **star** indicate that your document is ready to be translated online.

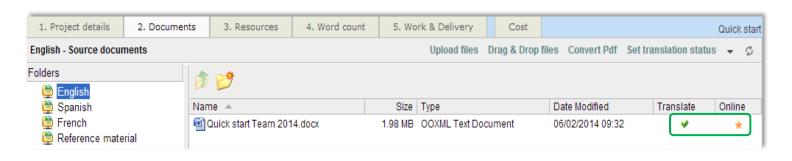

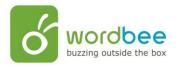

#### **Step 3: Adding resources**

During this step, you select which linguistic resources will be assigned to the project.

The resources can be translation memories, project memories and glossaries.

To add linguistic resources to a new project, follow these steps:

> Go on the Resources tab, and then click on Add

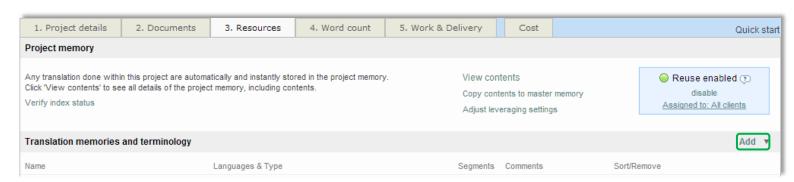

Select the resources needed:

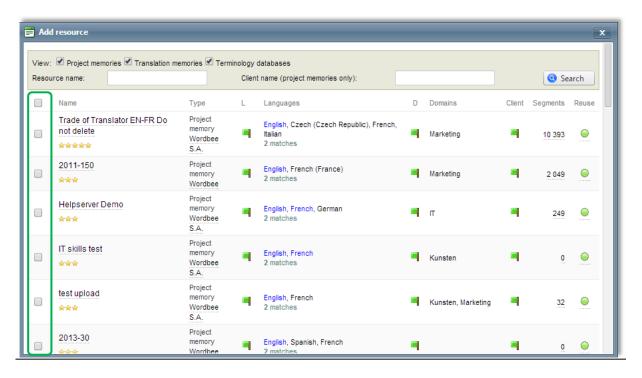

**Note**: the order of the selection is important because it will be followed during the pretranslation process.

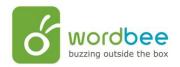

If you are starting your first project, and you need to upload a Translation Memory for your project, click on the **Resources** tab, situated in the menu bar of your Wordbee Translator workspace.

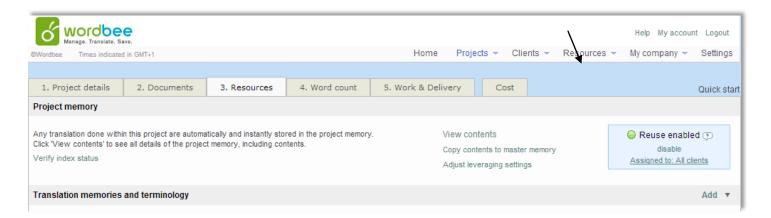

You will reach the page below, click on Add new

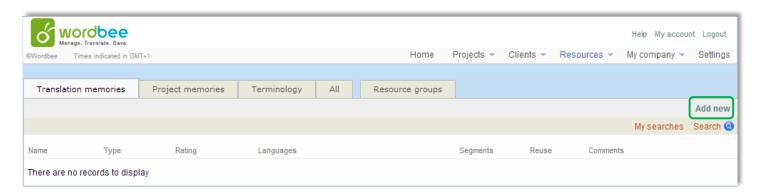

> The following window appears:

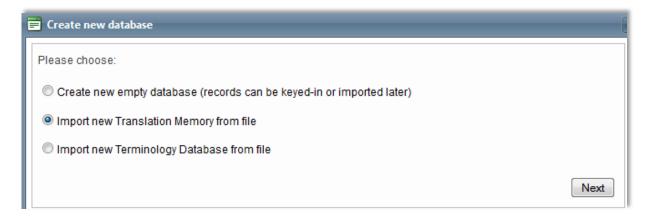

Click on Next and follow the instructions to upload your file(s).

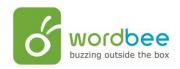

## **Step 4 : Counting words**

Wordbee Translator will launch a word count and a pre-translation (from the translation memory) for all the documents of the project.

#### To do a word count, follow these steps:

- > Click on the Word count tab.
- Click on Count words.

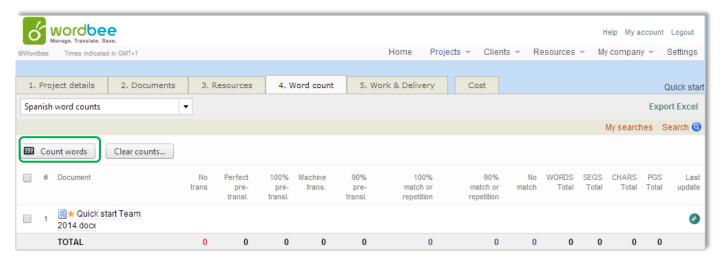

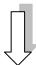

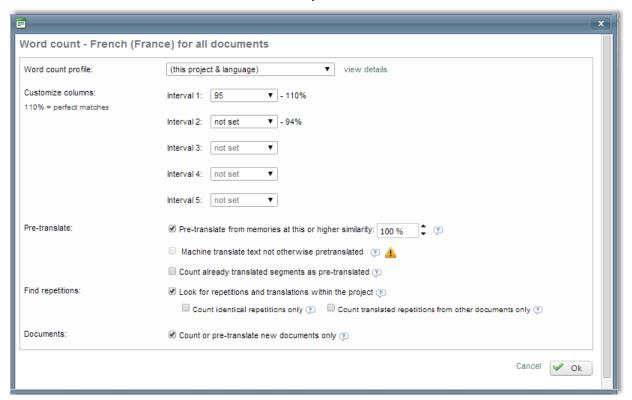

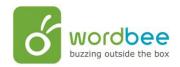

- > On this page, you configure how words are to be counted and statistics displayed.
- Once you are satisfied with the configuration, Click on OK.

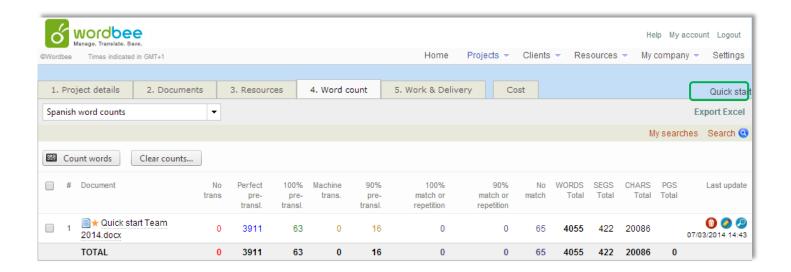

**Note**: you can export the results in an Excel file by clicking on **Export Excel**.

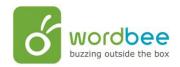

## **Step 5: Delivering the project**

This step occurs when the translation of the document(s) has been completed.

To finalize and deliver the project to your client, follow these steps:

- > Click on Work and Delivery.
- > Click on Finalize, and then on Create

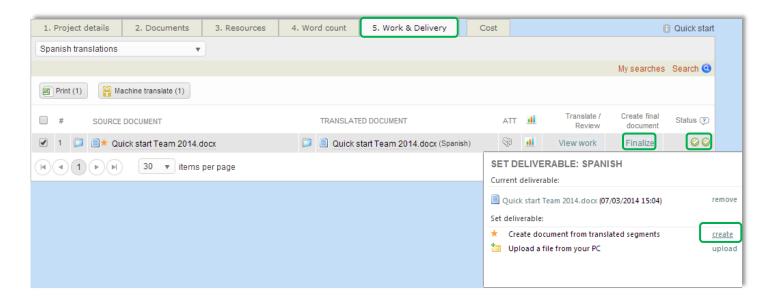

<u>Remark</u>: You can see on the right of the page 2 indicators; the first one indicates that the translated document has been checked and that there are no errors in it. The second one indicates that the document has been finalized.

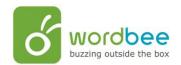

> To download your document click on it under the **TRANSLATED DOCUMENT** section, and then click on **Download file**.

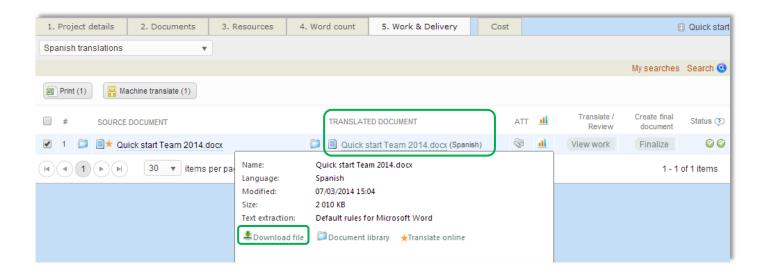

> The translated document is now reday to be sent to your client.

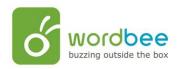

#### II. The translation interface

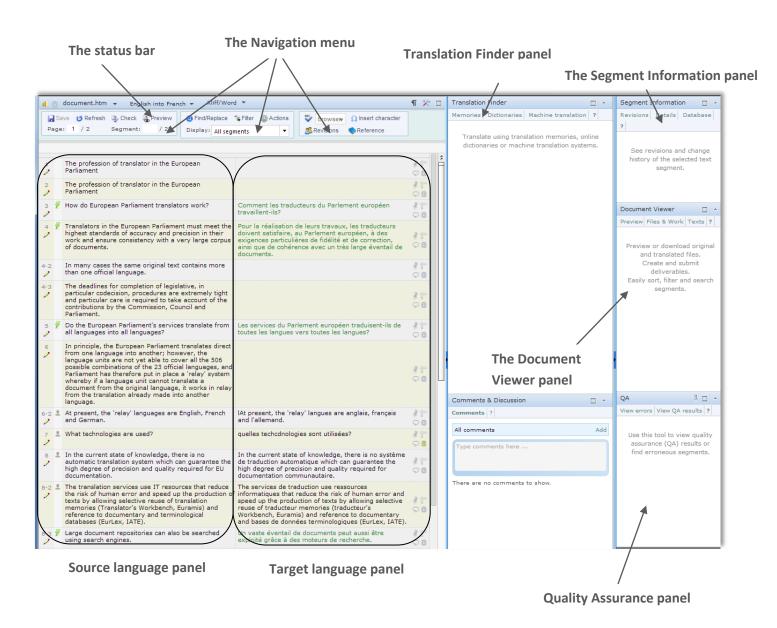

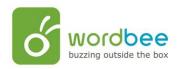

#### How to reach Wordbee translation interface?

The reach the translation interface of Wordbee Translator, click on the Work & Delivery tab of your project, and click on View Work:

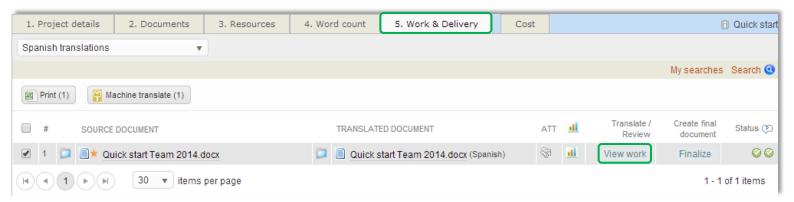

You can also reach it via the **Documents** tab; right click on the document to translate and click on **View segments**:

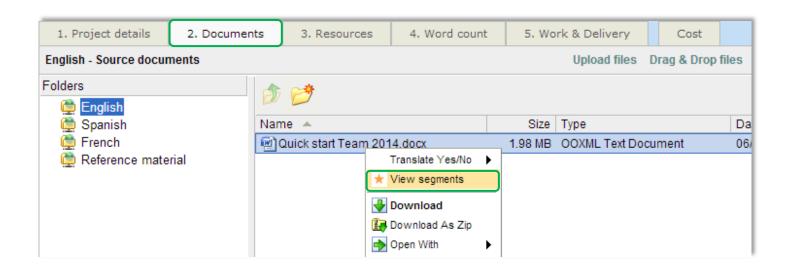

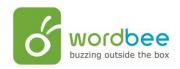

#### The different panels:

## A) The source language panel

It is the panel that shows the original segments provided by the client.

On the left side of the panel you find:

- The segment number.
- View/edit all languages: This will allows you to edit target and source language. However, only minor changes can be made in the source text. If you need to make a big change, export your document in a MS Word format, edit it and import it back in Wordbee.
- 110% (in context) match from previous document version.
- 100% match from from previous document version.
- 110% (in context) match from pre-translation.
- 100% match from pre-translation.
- <100% match from pre-translation.</li>
- Machine Translation (Google, Microsoft, Reverso...).
- Human translation.
- Corrected automatically by the Check or Quality Assurance tools.
- Status check button (red, green, or white).
- At the bottom left corner you can see this button Auto propagate. This functionality is useful if one or several segments are repeated. Indeed, instead of translating the segment as many times as it appears in the document, you translate it once, switch on Auto propagate, and Wordbee will automatically translate the other exact same segment(s) when it/they appear(s) in the document.

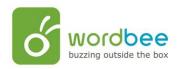

### B) The target language panel

It is the panel in which the actual work is done. Some segments may already be translated in the case you used linguistic resources (translation memories...). Perfect pre-translation will appear in bleu, exact pre-translation in green and fuzzy pre-translation in red.

When you start translating a segment, you will see a half circle appear at the upper right corner of the text box.

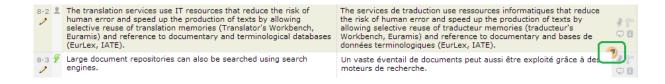

Click on it to select from the options shown below. These options only apply to the selected segment.

| Icon | Function                      | Description                                                                                                    |
|------|-------------------------------|----------------------------------------------------------------------------------------------------|
| Ŋ    | Undo                          | Reverts the last change applied to the segment.                                                                                         |
| C    | Redo                          | Repeats the last undone action applied to the segment.                                                                                  |
| 100  | Split or join current segment | Manually inserts divisions or joins different segments. You can only join segments that form part of the same paragraph.                |
| 17   | Define segment constraints    | Restricts the size of a segment to a certain limit in pixels. Interesting for localizing interfaces or other size-limited applications. |
|      | Lock segment                  | This segment cannot be modified anymore.                                                                                                |

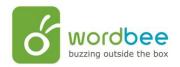

| <b>0+0</b> | Copy inline tags from source to target | Copies the tags in the source segment to the target segment (the text itself is not copied). Usually used with HTML translations.                        |
|------------|----------------------------------------|----------------------------------------------------------------------------------------------------|
| 101        | Copy source text to target             | Copies the content of the source segment into the target one.                                                                                            |
| 10         | Insert tags                            | Inserts tags in the translated segment. Usually used for HTML translations.                                                                              |
|            | Translate by machine                   | Translates the source segment using machine translation. The resulting text is automatically inserted in the edition window by Wordbee Translator.       |
| Ω          | Insert a symbol or a special character | Use this command to open the special characters window. Here, you can select characters that cannot be entered from your keyboard.                       |
|            | Propagate translation                  | If the segment you translate is exactly repeated in the document, Wordbee will paste the translation in all the other segments as exact pre-translation. |
|            | View text revision                     | Shows additional text information in the segment information panel.                                                                                      |
|            | Add current segment to resource        | Add the source and target segments to the segment information panel.                                                                                     |

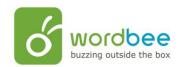

Icons present on the right side of the target language panel:

| Icon | Function            | Description                                                                                                    |
|------|---------------------|----------------------------------------------------------------------------------------------------|
| 3    | Bookmarks           | Bookmarks are useful for marking your progress and returning to continue your work at a later time. When you are working collaboratively, these marks enable you to communicate with your reviewers or clients. You have blue and red bookmarks at your disposition.                                                                                                    |
|      | Size Constraints    | Use this icon (View text size constraints) to limit the size of your translated segment.  To ensure that you are within the established limits, click the View text size constrains icon once again to show the translated segment inside the constraint window.  If you do exceed the limit, you can always rephrase your translation to adjust its size or post a comment and propose an alternative. |
| U    | Segment Information | Click on this icon to display the segment information panel (see below).                                                                                                    |
| ₽    | View/Add comments   | Click on this icon to open the comments and discussion panel (see below).  Once a comment has been added to a segment, the bubble turns orange .                                                                                                    |

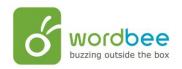

# C) The status bar

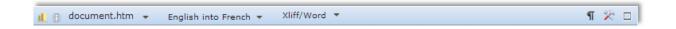

This bar can be used to perform the following actions:

| Icon         | Function                     | Description                                                                                                    |  |
|--------------|------------------------------|----------------------------------------------------------------------------------------------------|--|
| ıŁ           | Statistics                   | <ul> <li>When you click on this button, it opens the Document's work progress window with the following elements:</li> <li>Total segments: Number of segments that this document contains.</li> <li>Translation: Dark blue = Human translation, light blue =Exact pre-translation, light grey = Fuzzy pre-translation.</li> <li>Validation: Percentage of validation done.</li> <li>To translate: Segments to be translated.</li> <li>To correct: Segments to be corrected.</li> <li>Last change: Date on which last change was made</li> <li>Last comment: Date on which last comment was added.</li> </ul> |  |
| Xliff/Word ▼ | Xliff/Word                   | Wordbee enables you to take translation or revision work "offline". It means that you can use other CAT tools (for example, CAT tools which do not need an Internet connection) to continue your work, and still manage all the workflows insideWordbee. You can export documents to Xliff or MS Word.    Xliff/Word   Export document to Xliff                                                                                                    |  |
| П            | Show/hide<br>white<br>spaces | Click on this icon if you want to show or hide the white spaces present in the segments.                                                                                                    |  |

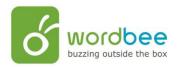

Configure

preferences

your

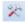

Click on it to set up the following parameters:

- **General**: define how Wordbee Translator controls automatic translation and auto-save.
- **Shortcuts**: define your preferred shortcuts.
- Colors and styles: adapt the text color, font and style, as used in the source language panel, target language panel and translation memories.
- **Editor layout**: select how the different panels are displayed.

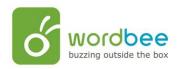

# D) The navigation menu

The navigation menu, at the top part of the screen, is divided in three parts:

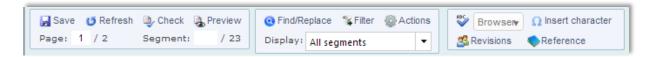

#### • Left part:

| Icon | Function | Description                                                                                                    |  |  |
|------|----------|----------------------------------------------------------------------------------------------------|--|--|
|      | Save     | Click on <b>Save</b> to keep a copy of your current translation.                                                                                                    |  |  |
| U    | Refresh  | Since Wordbee Translator is based on web technology, the page may not reflect a 100% of what is saved in the main server. If you think you may be having this problem, click on <b>Refresh</b> .                                                                                                    |  |  |
|      | Check    | Thanks to this application you can undertake Quick checks. Tick the boxes that correspond to the elements you want to verify and then click on Check.  Quick check Automatically correct missing and misplaced tags Re-check segments even if status is green Detect double spaces inside segments Fix double spaces inside segment Detect inconsistent leading/trailing spaces between segment Fix inconsistent leading/trailing spaces between segment Detect missing spaces at segmentation boundaries Add trailing space where required NEW! Run advanced QA check  You also have the possibility to undertake advanced Quality Assurance checks. Click on NEW! Run advanced QA check |  |  |

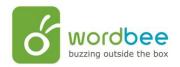

|   |         | Check translations                                                           |                                                                         | × |
|---|---------|------------------------------------------------------------------------------|-------------------------------------------------------------------------|---|
|   |         | QA Check  Select or customize a qui  Profile:  Permit changes:   Exclusions: | Default    ■ Status    Bookmarks  Do not check segments in green status |   |
|   |         |                                                                              |                                                                         |   |
|   |         | You can us                                                                   | e the default profile or customize it.                                  |   |
| • | Preview | When you click on                                                            | this button, the Document viewer panel opens.                           |   |

#### • Middle part:

| Icon     | Function     | Description                                                                                                    |
|----------|--------------|----------------------------------------------------------------------------------------------------|
| <b>©</b> | Find/Replace | Click on this button to find a word or a segment in the source language (or the target language) and replace it.                                                                                                    |
| ¥        | Filter       | Use this button to filter the segments.                                                                                                    |
|          | Actions      | This button allows you to perform the following actions; these actions only apply to the filtered segments.  Copy all →Not yet edited translation will be replaced by the source text. Pay special attention to the fact that this action is not reversible!  Status change →You select which status (green = validated, red= translation missing or not validated) you want to apply to ALL the segments.  Bookmark change → You select which bookmark (grey, blue or red) you want to apply to ALL the segments.  Lock/Unlock → You choose to lock or unlock the segments. |

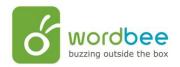

## • Right part:

| Icon                  | Function            | Description                                                                         |
|-----------------------|---------------------|-------------------------------------------------------------------------------------|
| <sup>₩C</sup> Browser | Spellcheck          | This tool allows you to select a language and launch a spellcheck.                  |
| <b>3</b> 5            | Revisions           | When you click on this button, it opens a report on the quality of the translation. |
| •                     | Reference           | Click this button to see the reference material attached to the document.           |
| Ω                     | Insert<br>character | Click on this button to open the special characters window.                         |

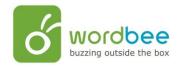

## E) The Translation Finder panel

There, you can find the following tabs:

#### • Memories:

There you will have access to all the linguistics resources attached to the document (Translation memory, terminology database, etc.). You could use this functionality to search for a word, a phrase or a sentence.

#### • <u>Dictionaries</u>:

If you do not find a translation for a term in the linguistic resources, you can consult the public and private dictionaries proposed by Wordbee Translator.

#### • Machine Translation:

If you want computer software to pre-translate a segment:

- Click on Machine Translation.
- > The text of the segment you are working on automatically appears in the **Enter text** box.
- ➤ Click on **Translate**. It helps you to understand the meaning of the text. If you agree with the translation, you can paste it by clicking on ••• .

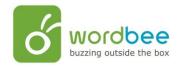

#### F) The Comments & Discussion panel

This panel allows you to make comments and exchange messages with the project manager, reviewer, etc. with regard to the document, or a segment in particular.

#### **G) The Quality Assurance panel**

This panel allows you to see the results of a QA check. You do a QA check by clicking on Check in the navigation menu and then click on NEW! Run advanced QA check

#### H) The Segment Information panel

This panel provides important information about the active segment. It is made of two tabs:

- **Revisions:** From this tab, you can follow all translations/revisions carried out by all users taking part in the job. For example, if two users made changes to a segment, you can see: the modifications done by each one of these users (track changes), their names, their company data, the modification date, and the type of job completed.
- <u>Details</u>: In this tab, you can see the name of the project, the name of the document, the comments left for this segment; you can find a summary of the linguistic resources of the project. You can also open the Project settings page by clicking on this icon next to the project name; also, click on this icon next to the document's name to open it. Under the Status line, you will find information about: the segment status (none, green or red) and the segment bookmark (none, red or blue). These two icons allow direct change of the status without returning to the segment. Lock status and Comments are completing conveniently this line of information.

## I) The Document Viewer panel

This panel is can be activated by the **Preview** button ( preview ) from the navigation menu. You use this panel to obtain a preview of the original document, of the translated segment, or of all the segments of the document in a preview window.